# **GETTING STARTED GUIDE**

## **Trimble SPS356 GPS receiver**

Version 4.91 Revision A December 2014

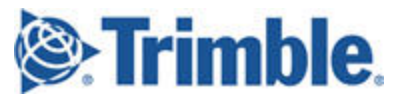

### **Corporate Office**

Trimble Navigation Limited 935 Stewart Drive Sunnyvale, CA 94085 USA [www.trimble.com](http://www.trimble.com/)

### **Heavy Highway business area**

Trimble Navigation Limited 5475 Kellenburger Road USA 800-538-7800 (toll free in USA) +1-937-245-5600 Phone +1-937-233-9004 Fax [www.trimble.com](http://www.trimble.com/) Email: [trimble\\_support@trimble.com](mailto:trimble_support@trimble.com)

### **Legal Notices**

©2006–2014, Trimble Navigation Limited. Allrights reserved. Trimble,the Globe & Triangle logo, and CenterPoint are trademarks of Trimble Navigation Limited, registered in the United States and in other countries. AutoBase, CMR, CMR+, Connected Community, EVEREST, HYDRO*pro*, Maxwell, Micro-Centered, Trimble Geomatics Office, SiteNet, TRIMMARK, TRIMTALK, TSCe, VRS, Zephyr, and Zephyr Geodetic are trademarks of Trimble Navigation Limited. Microsoft, Windows, and Windows Vista are either registered trademarks or trademarks of Microsoft Corporation in the United States and/or other countries.

The Bluetooth word mark and logos are owned by the Bluetooth SIG, Inc. and any use of such marks by Trimble Navigation Limited is under license.

All other trademarks are the property of their respective owners.

### **NTP Software Copyright**

©David L. Mills 1992-2009. Permission to use, copy,modify, and distribute this software and its documentation for any purpose with or without fee is hereby granted, provided that the above copyright notice appears in all copies and that both the copyright notice and this permission notice appear in supporting documentation, and that the name University of Delaware not be used in advertising or publicity pertaining to distribution of the software without specific, written prior permission. The University of Delaware makes no representations about the suitability this software for any purpose. It is provided "as is" without express or implied warranty.

#### **Release Notice**

This is the December 2014 release (Revision A) of the [System Name] documentation. It applies to version 4.91 of the receiverfirmware.

### **Product Limited Warranty Information**

For applicable product Limited Warranty information, please referto the Limited Warranty Card included with this Trimble product, or consult your local Trimble authorized dealer.

### **COCOM limits**

This notice applies to the SPS351, SPS555H,SPSx61, SPS855, and SPS985/SPS985L receivers.

The U.S. Department of Commerce requires that all exportable GPS products contain performance limitations so that they cannot be used in a mannerthat could threaten the security of the United States. The following limitations are implemented on this product:

– Immediate access to satellite measurements and navigation results is disabled when the receiver velocity is computed to be greaterthan 1,000 knots, orits altitude is computed to be above 18,000 meters. The receiverGPS subsystem resets until the COCOM situation clears. As a result, all logging and stream configurations stop until the GPS subsystem is cleared.

#### **Notices**

**Class B Statement – Notice to Users**. This equipment has been tested and found to comply with the limits for a Class B digital device pursuant to Part 15 of the FCC Rules. Some equipment configurations include an optional 410 MHz to 470 MHz UHF radio transceiver module compliant with Part 90. These limits are designed to provide reasonable protection against harmful interference in a residential installation. This equipment generates, uses, and can radiate radio frequency energy and, if not installed and used in accordance with the instructions, may cause

harmful interference to radio communication. However, there is no guarantee that interference will not occur in a particular installation. If this equipment does cause harmful interference to radio ortelevision reception, which can be determined by turning the equipment off and on, the user is encouraged to try to correct the interference by one or more of the following measures:

– Increase the separation between the equipment and the receiver.  $-$  Connect the equipment into an outlet on a circuit different from that to which the receiver is connected.

– Consult the dealer or an experienced radio/TV technician for help. Changes and modifications not expressly approved by the manufacturer orregistrant of this equipment can void your authority to operate this equipment under Federal Communications Commission rules. This equipment must be installed and operated in accordance with provided instructions and the antenna(s) used for this transmitter must be installed to provide a separation distance of at least 20 cm from all persons and must not be co-located or operated in conjunction with any other antenna or transmitters (except in accordance with the FCC multi transmitter product procedures).

**The Federal Communications Commission (FCC, USA) has dictated that on 1 January 2013, allradio users transmitting data between 421 and 512 MHz within the United States of America, must operate within 12.5 kHz channels or transmit using the bits per second (bps)settings of 19200 bps when using a 25 kHz channel. For more information on the FCC mandate, please view** 

**http://trl.trimble.com/docushare/dsweb/Get/Document-618141/Survey\_CustomerFAQs\_FCencryption or search the Internet.**

### **Canada**

This Class B digital apparatus complies with Canadian ICES-003.

Cet appareil numérique de la classe B est conforme à la norme NMB-003 du Canada.

This apparatus complies with Canadian RSS-GEN, RSS-310, RSS-210, and RSS-119.

Cet appareil est conforme à la norme CNR-GEN, CNR-310, CNR-210, et CNR-119 du Canada.

### **Europe**

The product covered by this guide are intended to be used in all EU member countries, Norway, and Switzerland. Products been tested and found to comply with the requirements for a Class B device pursuant to European Council Directive 89/336/EEC on EMC, thereby satisfying the requirements for CE Marking and sale within the European Economic Area (EEA). Contains a Bluetooth radio module. These requirements are designed to provide reasonable protection against harmful interference when the equipment is operated in a residential or commercial environment. The 450 MHZ (PMR) bands and 2.4 GHz are non-harmonized throughout Europe.

#### **CE Declaration of Conformity**

Hereby, Trimble Navigation, declares that the GPS receivers are in compliance with the essential requirements and other relevant provisions of Directive 1999/5/EC.

#### **Australia and New Zealand**

This product conforms with the regulatory requirements of the Australian Communications and Media Authority (ACMA) EMC framework, thus satisfying the requirements for C-Tick Marking and sale within Australia and New Zealand.

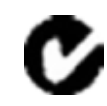

**Restriction of Use of Certain Hazardous Substances in Electrical**

### **and Electronic Equipment (RoHS)**

Trimble products in this guide comply in all material respects with DIRECTIVE 2002/95/EC OF THE EUROPEANPARLIAMENT AND OF THE COUNCIL of 27 January 2003 on the restriction of the use of certain hazardous substances in electrical and electronic equipment (RoHS Directive) and Amendment 2005/618/EC filed under C(2005) 3143, with exemptions for lead in solder pursuant to Paragraph 7 of the Annex to the RoHS Directive applied.

### **Waste Electrical and Electronic Equipment (WEEE)**

For product recycling instructions and more information, please go to [www.trimble.com/ev.shtml](http://www.trimble.com/ev.shtml). Recycling in Europe: To recycle Trimble WEEE (Waste Electrical and Electronic Equipment, products that run on electrical power.), Call +31 497 53 24 30, and ask forthe "WEEE Associate". Or, mail a request for recycling instructions to: Trimble Europe BV, c/o Menlo Worldwide Logistics, Meerheide 45, 5521 DZ Eersel, NL

### **FCC Declaration of Conformity**

We, Trimble Navigation Limited.

935 Stewart Drive PO Box 3642 Sunnyvale, CA 94088-3642 **United States** +1-408-481-8000

Declare under sole responsibility that DoC products comply with Part 15 of FCC Rules.

Operation is subject to the following two conditions: (1) This device may not cause harmful interference, and (2) This device must accept any interference received, including interference that may cause undesired operation.

### **Unlicensed radios in products**

This device complies with part 15 of the FCC Rules. Operation is subject to the following two conditions: (1) This device may not cause harmful interference, and (2) This device must accept any interference received, including interference that may cause undesired operation.

### **Licensed radios in products**

This device complies with part 15 of the FCC Rules. Operation is subject to the condition that this device may not cause harmful interference.

## <span id="page-3-0"></span>**Contents**

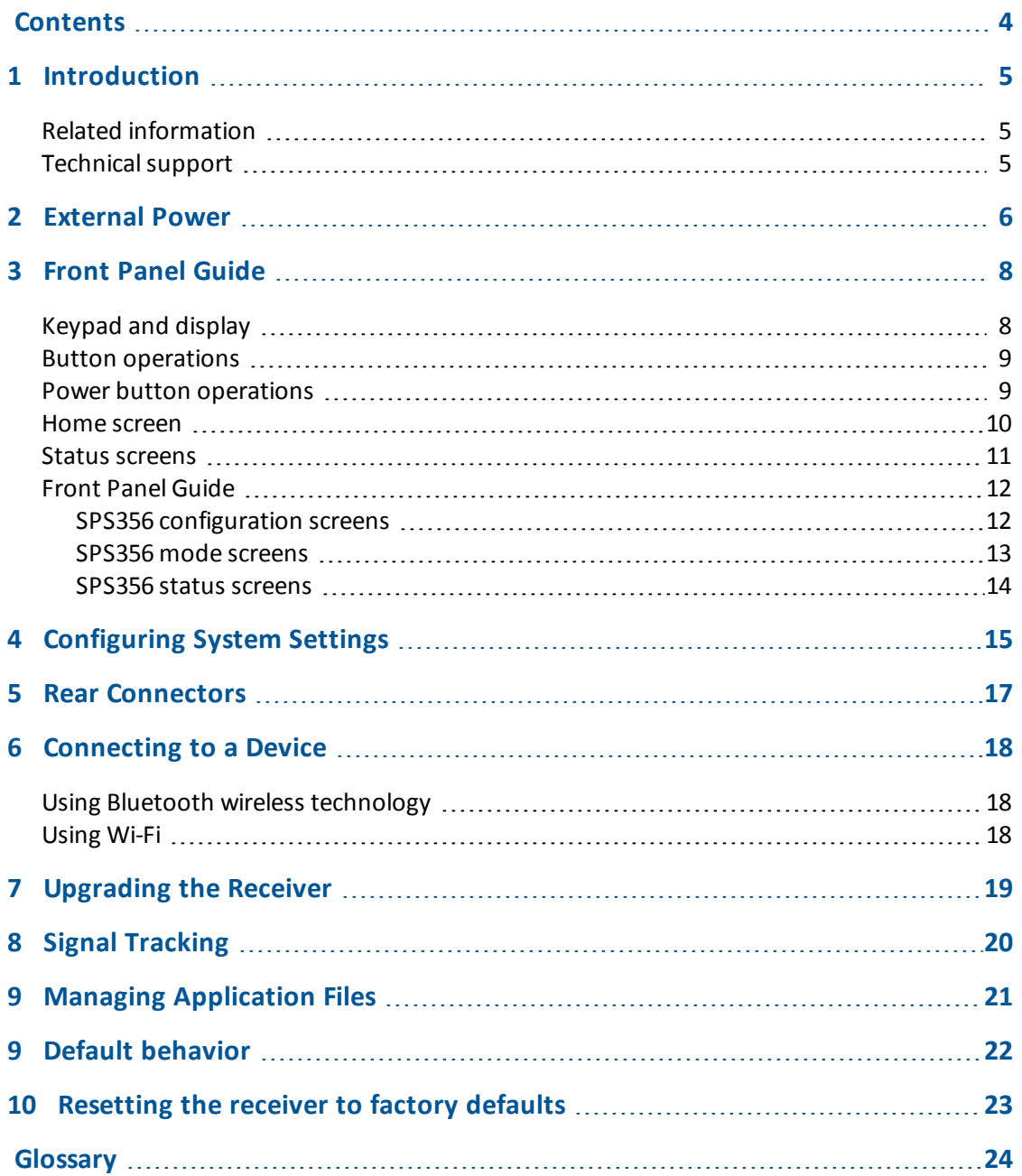

# <span id="page-4-0"></span>**Introduction**

Trimble SPS356 Modular GPS receiver is ideal for the following marine construction applications:

- Submeter positioning on marine vessels
- Submeter positioning applications using MSK Beacon corrections

The receiver has a keypad and display, so you can configure the receiver without using a controller or computer.

All the receivers can optionally record GNSS data to the internal memory, and transfer the data over a serial, Ethernet, or Wi-Fi connection.

## <span id="page-4-1"></span>**Related information**

Sources of related information include the following:

- Release notes The release notes describe new features of the product, information not included in the manuals, and any changes to the manuals. They can be downloaded from the Trimble website at [www.trimble.com/Support/Support\\_AZ.aspx](http://www.trimble.com/Support/Support_AZ.aspx).
- Trimble training courses Consider a training course to help you use your GNSS system to its fullest potential. For more information, go to the Trimble website at [www.trimble.com/Support/Index\\_Training.aspx.](http://www.trimble.com/Support/Index_Training.aspx)

## <span id="page-4-2"></span>**Technical support**

If you have a problem and cannot find the information you need in the product documentation, contact your local dealer. Alternatively, go to the Support area of the Trimble website ([www.trimble.com/Support.shtml\)](http://www.trimble.com/Support). Select the product you need information on. Product updates, documentation, and any support issues are available for download.

# <span id="page-5-0"></span>**External Power**

Sources of external power include:

- AC power
- 12 V vehicle battery
- Trimble custom external battery pack
- Generator power
- Solar panel

The receiver uses an external power source in preference to its internal batteries. If the receiver is not connected to an external power source, or if the external power supply fails, the internal batteries are used.

While carrying out static measurements for postprocessed computations using the internal memory, if no external power is supplied and the internal battery is drained, the receiver shuts down. No data is lost and when power is restored, the receiver restarts in the same status as it was when power was lost.

## **Supported power cables**

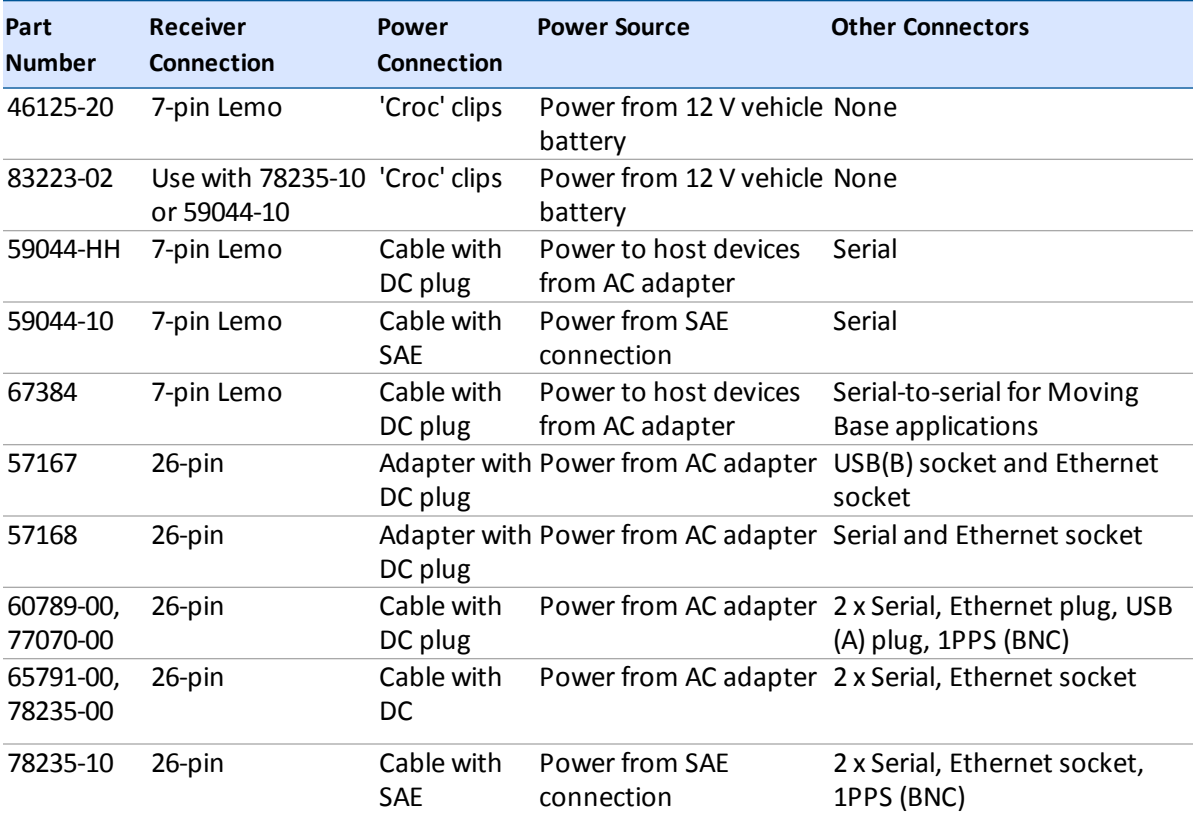

## **Connecting the receiver to a vehicle battery**

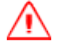

**WARNING –** Use caution when connecting battery cable's clip leads to a vehicle battery. Do not allow any metal object or jewelry to connect (short) the battery's positive (+) terminal to either the negative (-) terminal or the metal of the vehicle connected to the battery. This could result in high current, arcing, and high temperatures, exposing the user to possible injury.

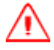

**WARNING –** When connecting an external battery, such as a vehicle battery, to the receiver, be sure to use the Trimble cable with proper over-current protection intended for this purpose, to avoid a safety hazard to the user or damage to the product.

## <span id="page-7-0"></span>**Front Panel Guide**

## <span id="page-7-1"></span>**Keypad and display**

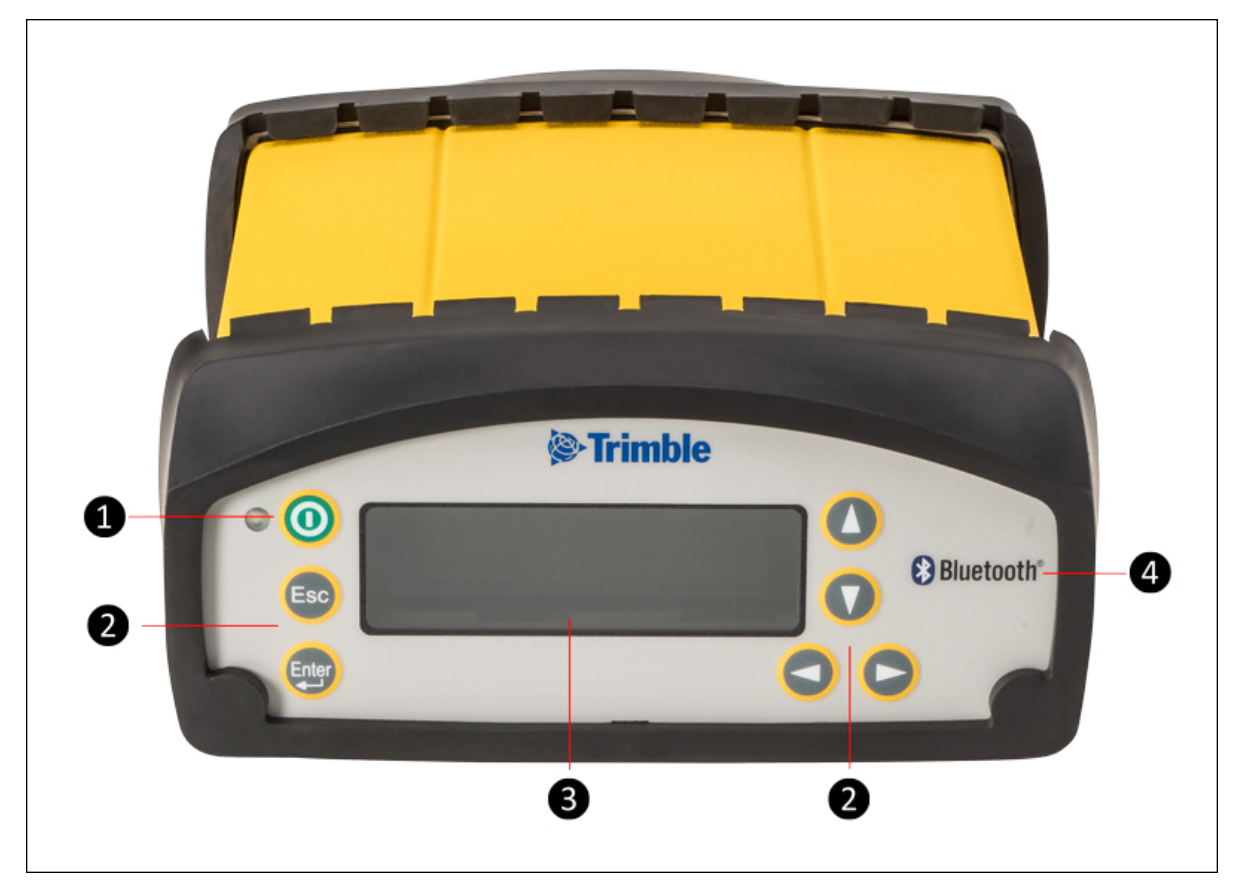

![](_page_7_Picture_170.jpeg)

## <span id="page-8-0"></span>**Button operations**

Use the buttons on the front panel to turn the receiver on and off and to check or change the receiver settings.

![](_page_8_Picture_765.jpeg)

## <span id="page-8-1"></span>**Power button operations**

Press the **Power** button **the turn the receiver on and off.** 

In addition, you can tap **the return to the** *Home* screen, or hold down **the** to perform the following operations:

![](_page_8_Picture_766.jpeg)

## <span id="page-9-0"></span>**Home screen**

The *Home* screen is the main screen displayed on the receiver. If you briefly press the **Power** button, you return to the *Home* screen. It shows the number of satellites being tracked:

• When the receiver is in Rover mode, the *Home* screen displays the number of satellites used to calculate the position, and the MSK Beacon status (if enabled).

![](_page_9_Picture_3.jpeg)

**Tip –** To view these details using the web interface, select *Receiver Status* / *Position*.

## <span id="page-10-0"></span>**Status screens**

The receiver has several view-only status screens that allow you to review the current settings of the receiver. The status screens provide the following information:

- Position solution and 1-sigma precisions
- CMR and RTCM IDs or OmniSTAR satellite and link status
- MSK beacon station name, quality and age of corrections
- Latitude, longitude, and height
- Antenna height
- Receiver model, installed precision, and hardware version
- Receiver firmware version
- $\bullet$  Receiver serial number
- Receiver IP address
- Receiver IP address and MAC address for WAN (Wi-Fi client), UAP (Wi-Fi Access point), and ETH (Wired Ethernet)

To access these screens from the Home screen, press  $\bigcirc$  or  $\bigcirc$ .

## <span id="page-11-0"></span>**Front Panel Guide**

## <span id="page-11-1"></span>**SPS356 configuration screens**

![](_page_11_Figure_2.jpeg)

## <span id="page-12-0"></span>**SPS356 mode screens**

![](_page_12_Figure_1.jpeg)

## <span id="page-13-0"></span>**SPS356 status screens**

![](_page_13_Figure_1.jpeg)

# <span id="page-14-0"></span>**Configuring System Settings**

You can use the keypad and display of the receiver to configure the following settings:

- Ethernet configuration
- Display language
- Display and input units
- Baud rate, parity, data bits, and stop bits for serial ports
- Display power saver, brightness, timeout, and rotation
- Set position precisions
- AutoBase and the current application file

To access the Mode settings:

1. In the *Home* screen, press **the get to the** *Operating Mode* screen. Press **the get to the** appropriate section, and then press  $\Box$  to edit:

- Ethernet Config
- System Setup
- SV Status

To change the system settings:

- 1. In the *Home* screen, press .
- 2. Press **.** When the operation mode begins to flash, the receiver is in Edit mode and you can change press  $t$  to change this setting.
- 3. Press twice to change to *System Setup*.
- 4. Press  $\bigoplus$  to accept the change.
- 5. Press $\bigoplus$  again.
- 6. Use the *Display Language* screen, ifrequired, to change the language. Choose English, Finnish, French, German, Italian, Spanish, or Swedish. Press  $\Box$  to accept the change.
- 7. Press again. Use the *Display and Input Units* screen, ifrequired, to change the units to Meters or US Feet.
- 8. Press  $\bigoplus$  to accept the change.
- 9. Press again. Use the *Precision Setup* screen, if required, to change the required position tolerances.
- 10. Press  $t$  to accept the change.
- 11. Press again. Use the *Port Settings* screen, if required, to change the port.
- 12. Press to accept the change.
- 13. Press again. Use the *VFD Brightness* screen, if required, to change the display brightness.
- 14. Press again. Use the *VFD Pwr Savr* screen to choose On, Off, or Auto. If you use the Auto setting, the screen turns off after the timeout period that is set in the next screen. The default setting is 60 seconds of inactivity. The Power LED remains lit so that you can tell if the receiver is

on or off. If an error message appears, the screen comes back on. Press to accept the change and then press  $\Box$  again to move to the next screen.

- 15. Press  $t$  to accept the change.
- 16. Press again. Use the *VFD Timeout* screen, if required, to set the VFD Power Saver timeout period.
- 17. Press  $t$  to accept the change.
- 18. Press again. Use the *VFD Rotation* screen, if required, to invert the display.
- 19. Press again. By default, the *Autobase* screen is set to Off as the SPS356 is only a Rover receiver).
- 20. Press again. The *Active Appfile* screen appears.

To change the application file, press to display START Appfile. Press to show SAVE Appfile. Press to show DELETE Appfile. Press to show START Appfile.

- 21. Press  $\bigoplus$  to accept the change.
- 22. Press again. When the Home screen appears, the system setup is complete.

## <span id="page-16-0"></span>**Rear Connectors**

![](_page_16_Picture_1.jpeg)

![](_page_16_Picture_316.jpeg)

# <span id="page-17-0"></span>**Connecting to a Device**

## <span id="page-17-1"></span>**Using Bluetooth wireless technology**

By default, the SPS356 Modular GNSS receiver is 'Discoverable' and will be listed on your Bluetooth capable device when you scan for nearby Bluetooth devices. The default Bluetooth device name is in the format "SPS356 <Serial number>: <System Name>", for example: "SPS356 5436R00074: My System".

On a Window 7 device, the SPS356 Modular GNSS receiver will appear as a "Network Infrastructure Device" with an "Access Point" connection. When connected using the "Access Point", the SPS356 Modular GNSS receiver can be accessed using a web browser on the default IP address of 192.168.143.1.

## <span id="page-17-2"></span>**Using Wi-Fi**

By default, the SPS356 Modular GNSS receiver is configured as an Access Point, so you can connect to it using any Wi-Fi capable device with a standard web browser.

1. On a Wi-Fi enabled device, search for the SPS356 Modular GNSS receiver SSID which will be in the format:

"Trimble GNSS 1234" where 1234 are the last 4 digits of the serial number.

- 2. Connect using the default WEP64 encryption key: abcdeabcde.
- 3. Open a web browser on your Wi-Fi enabled device and then type GNSS into the address bar.

*Note – With some devices, you may need to enter either http://GNSS or 192.168.142.1 to access the web interface.*

- 4. Log in to the web interface. The default username is admin. The default password is password.
- 5. For detailed information on each page, use the Help links in the web interface.

# <span id="page-18-0"></span>**Upgrading the Receiver**

The SPS356 receiver can be upgraded to track GLONASS, BeiDou, and Galileo single-frequency satellite signals.

To install an upgrade (option) codes, enter the code supplied by your Trimble Marine dealer into the Option Code field in the web interface of the receiver.

For more information, refer to the topic "Upgrading the Receiver Firmware" in the *Trimble SPS Modular GNSS Receivers Help*.

# <span id="page-19-0"></span>**Signal Tracking**

This table shows the signal tracking capability for the receiver:

![](_page_19_Picture_135.jpeg)

# <span id="page-20-0"></span>**Managing Application Files**

You can use the front panel to manage application files in the receiver. You can see which application file the receiver is currently using and then choose to make changes to it and save it, load a different application file, or delete an application file.

To manage the application files, use the *System Setup* menu (see the figure below).

The following figure shows how application files are handled through the front panel of the receiver:

![](_page_20_Figure_4.jpeg)

# <span id="page-21-0"></span>**Default behavior**

If a power-up application file is present in the receiver, its settings are applied immediately after the default settings. This means you can use a power-up file to define your own set of defaults. The factory defaults are also applied when you perform a full reset of the receiver because resetting the receiver deletes the power-up files.

When starting any of the SPS receivers as rover receiver using the HYDRO*pro* Construction software, the settings required for those operations are automatically set and configured in that software. To change the receiver settings for special applications or for use with third-party software, use the web interface.

The SPS356 web browser interface can be accessed by connecting to its Wi-Fi Access Point using any Wi-Fi capable device with a web browser.

# <span id="page-22-0"></span>**Resetting the receiver to factory defaults**

To reset the receiver to its factory defaults, do one of the following:

- $\cdot$  Press  $\odot$  for 15 seconds.
- <sup>l</sup> In the GPS Configurator software, select *Connect to Receiver* and then click **Reset Receiver** in the *General* tab.
- <sup>l</sup> In the Configuration Toolbox software, select the *General* tab and then click **Reset Receiver**.

For more information on the GPS Configurator and Configuration Toolbox software, refer to the "Configuring the Receiver Settings" section of the *Trimble SPS Series Receiver Help*.

# <span id="page-23-0"></span>**Glossary**

<span id="page-23-2"></span><span id="page-23-1"></span>![](_page_23_Picture_1132.jpeg)

<span id="page-24-3"></span><span id="page-24-2"></span><span id="page-24-1"></span><span id="page-24-0"></span>![](_page_24_Picture_1107.jpeg)

<span id="page-25-4"></span><span id="page-25-3"></span><span id="page-25-2"></span><span id="page-25-1"></span><span id="page-25-0"></span>![](_page_25_Picture_1044.jpeg)

<span id="page-26-1"></span><span id="page-26-0"></span>![](_page_26_Picture_1128.jpeg)

<span id="page-27-6"></span><span id="page-27-5"></span><span id="page-27-4"></span><span id="page-27-3"></span><span id="page-27-2"></span><span id="page-27-1"></span><span id="page-27-0"></span>![](_page_27_Picture_1057.jpeg)

<span id="page-28-2"></span><span id="page-28-1"></span><span id="page-28-0"></span>![](_page_28_Picture_1005.jpeg)